## **Como abrir chamado de trancamento de matrícula**

1) Na página inicial no SUAP, clique em abrir chamado

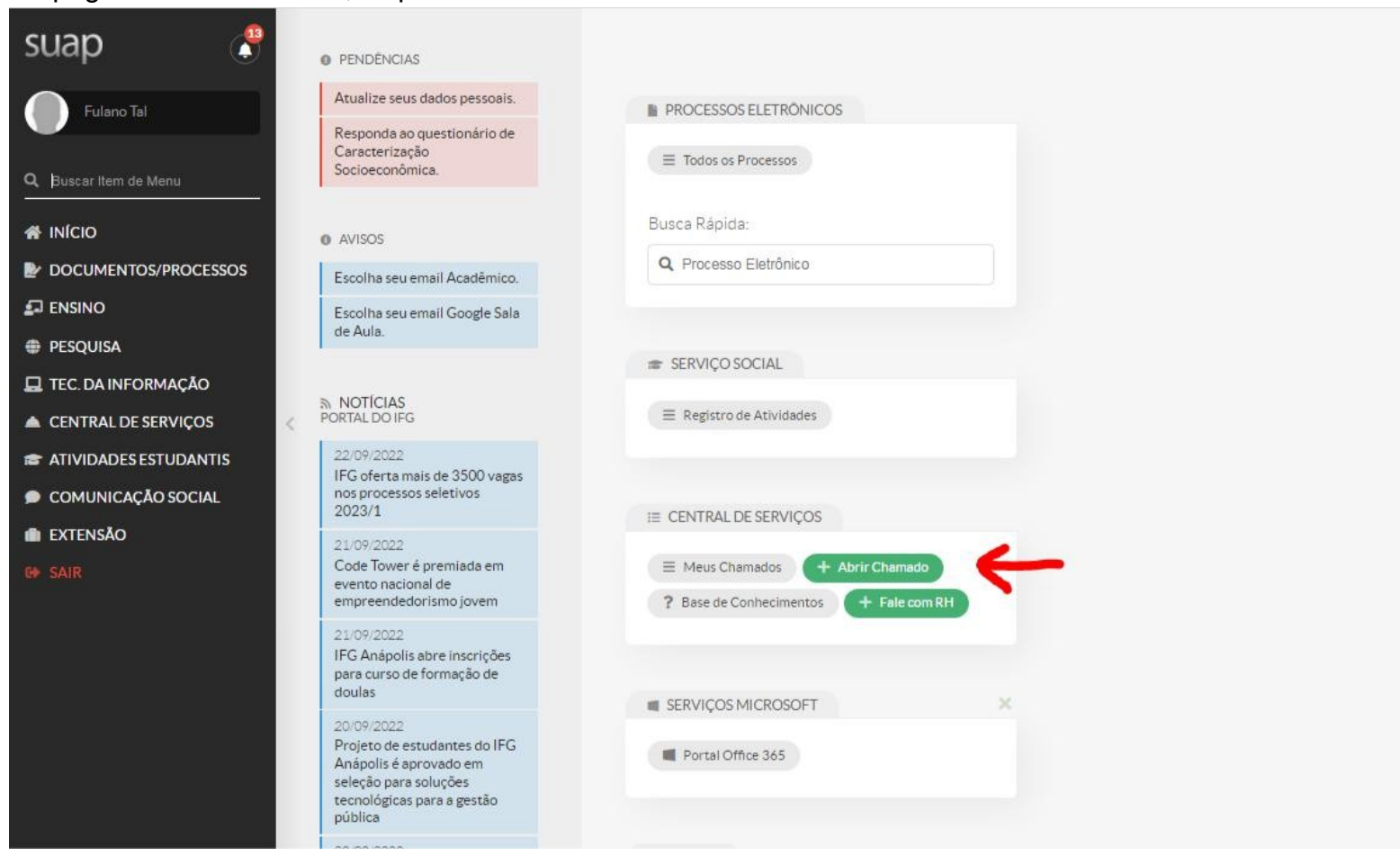

## 2) Clique em **Atendimento Acadêmico do Câmpus**

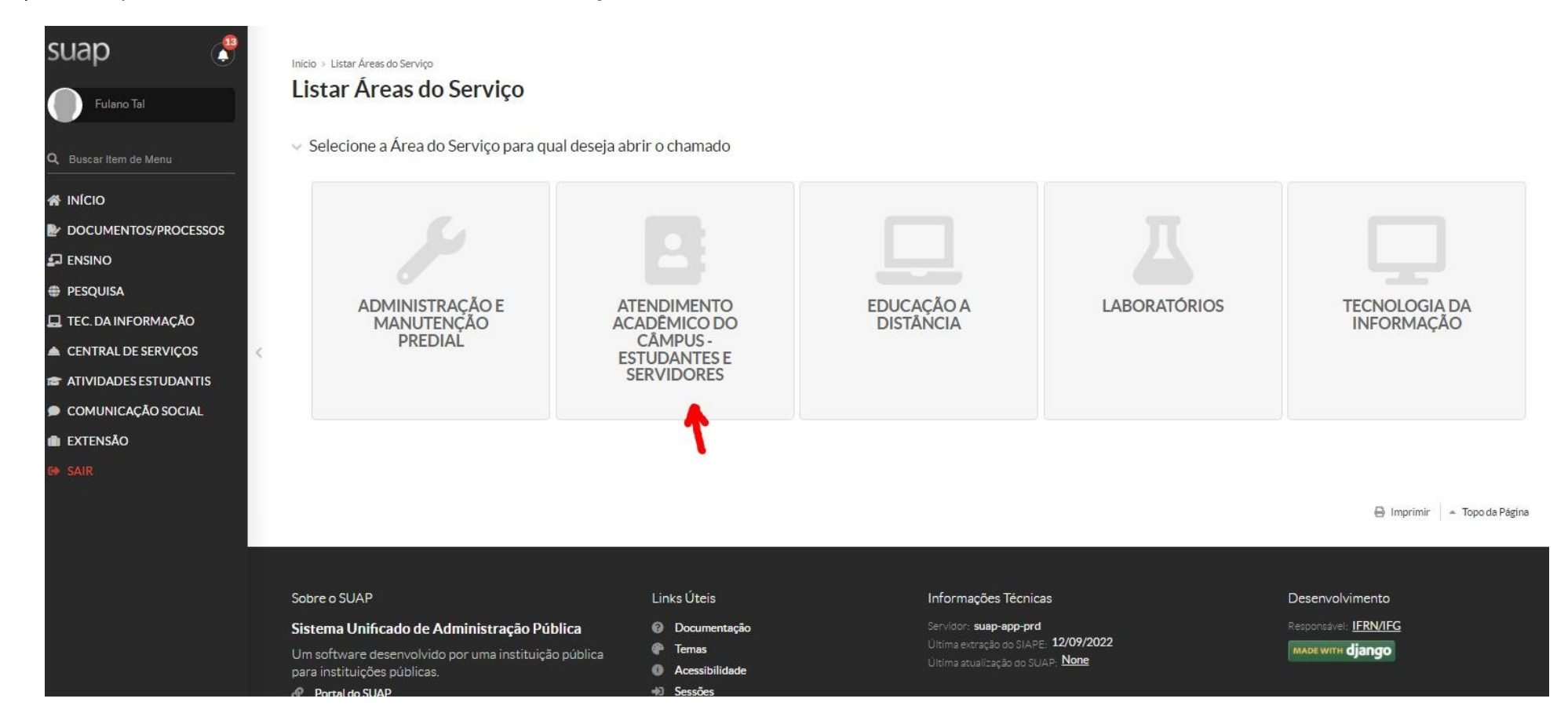

3) Na aba "**Registros Acadêmicos e Escolares**", escolha o quadro **Situação de Matrícula do Estudante**, onde você encontraá a opção "Solicitação de Trancamento de Matrícula

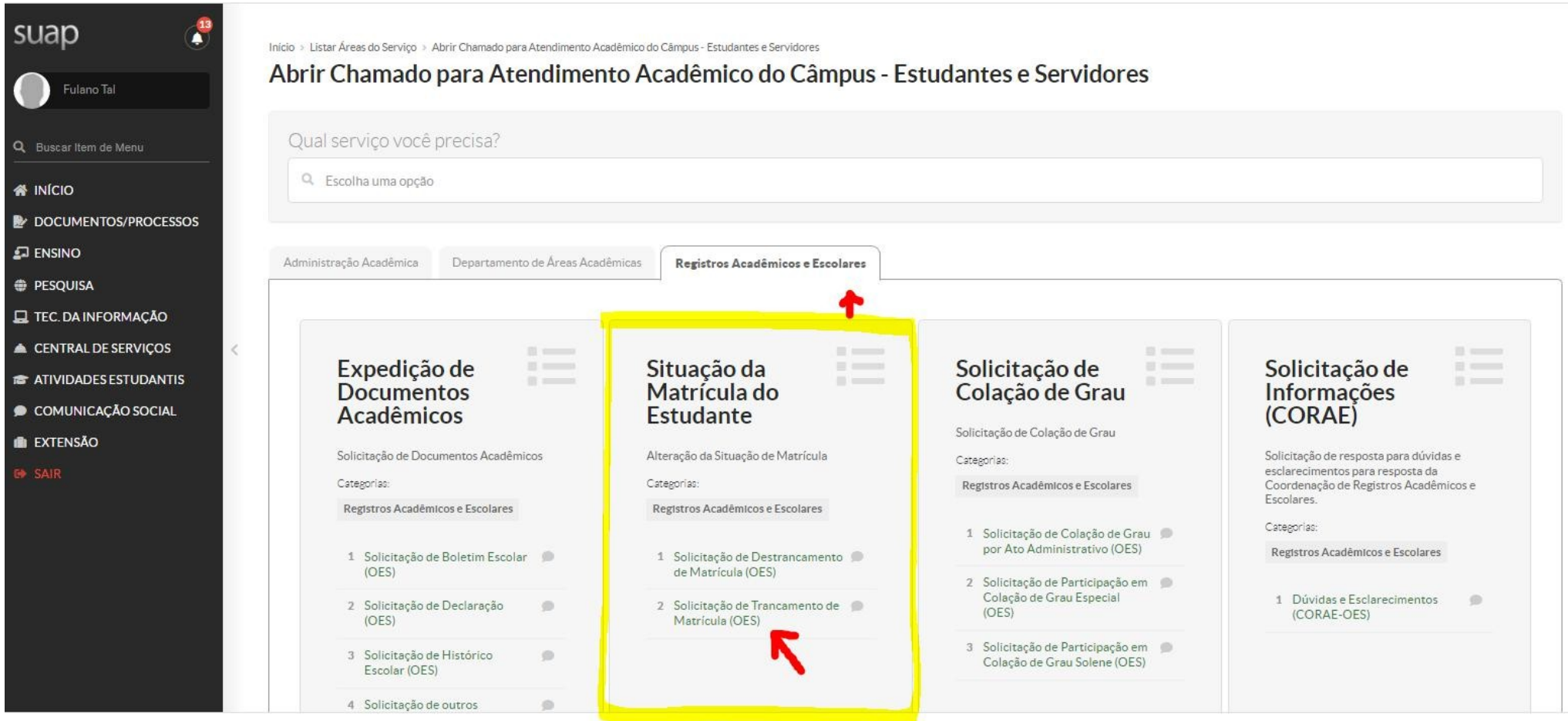

4) Na Descrição do chamado, será pedido o Termo de Trancamento extraído pelo Q-Acadêmico, contudo alunos da Lic. em Pedagogia não precisam encaminhar esse documento.

Inicio > Listar Áreas do Serviço > Abrir Chamado para Atendimento Académico do Câmpus - Estudantes e Servidores > Solicitação de Trancamento de Matricula (OES)

## Solicitação de Trancamento de Matrícula (OES)

← Descreva o Seu Chamado

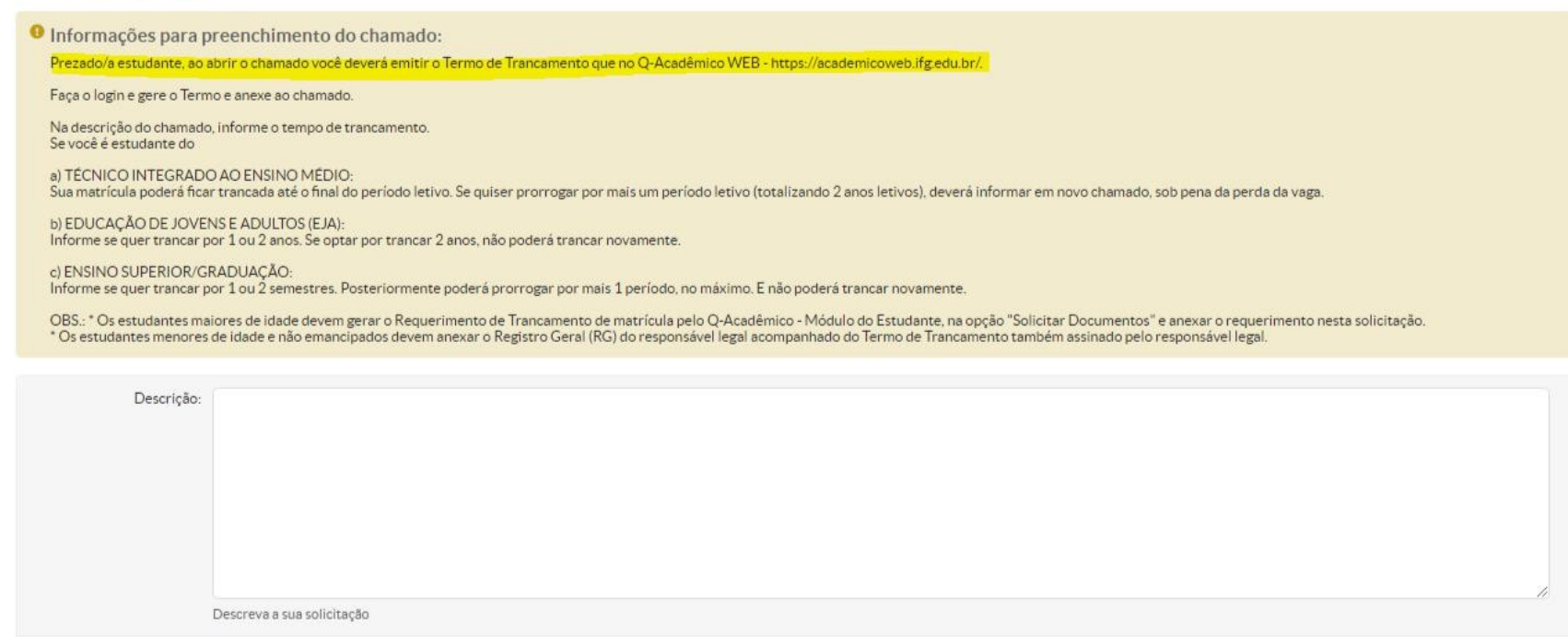

Centro de Atendimento: CORAE - Câmpus Goiânia Oeste

Ainda na mesma página de registro do chamado, no campo outros interessados, deixe em branco, ou se coloque novamente como interessado (inserindo o seu nº de matrícula). E não se esqueça de salvar o chamado.

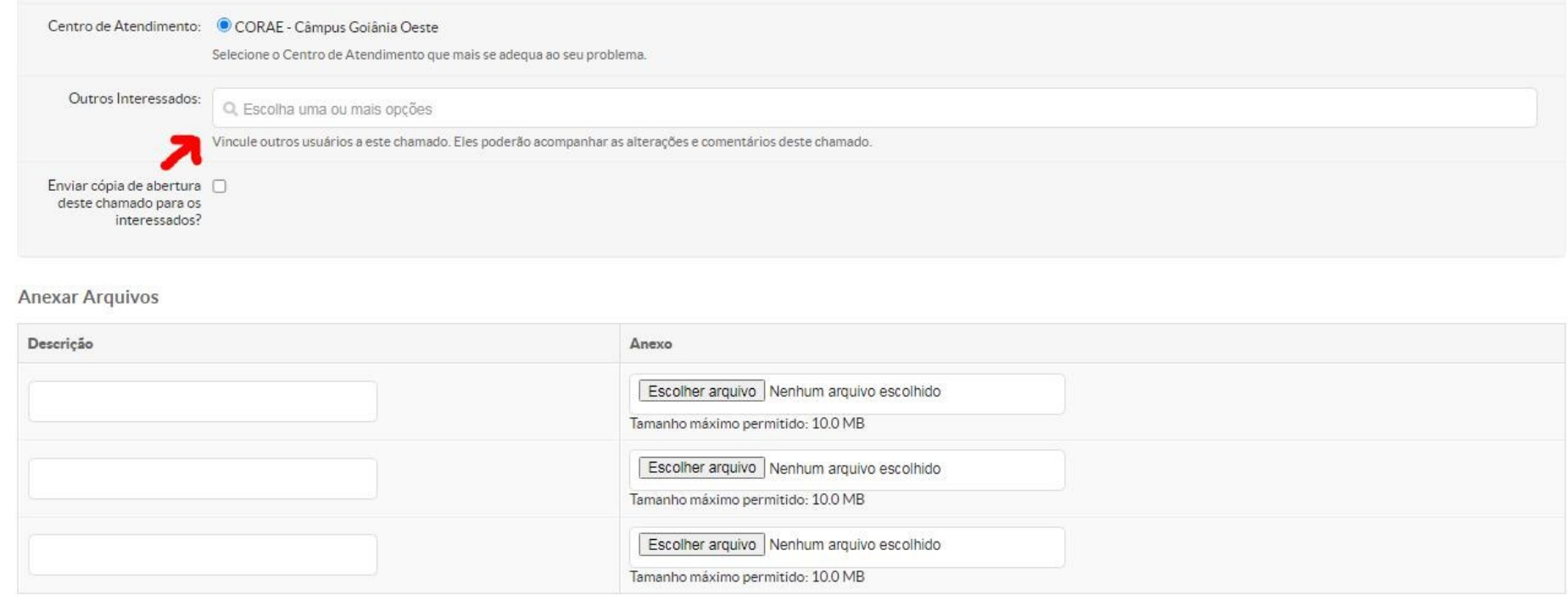

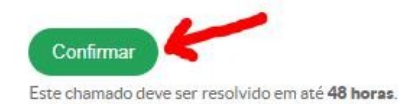

5) Feito o registro do chamado, acompanhe o andamento na página inicial do SUAP, clicando em "Meus Chamados"

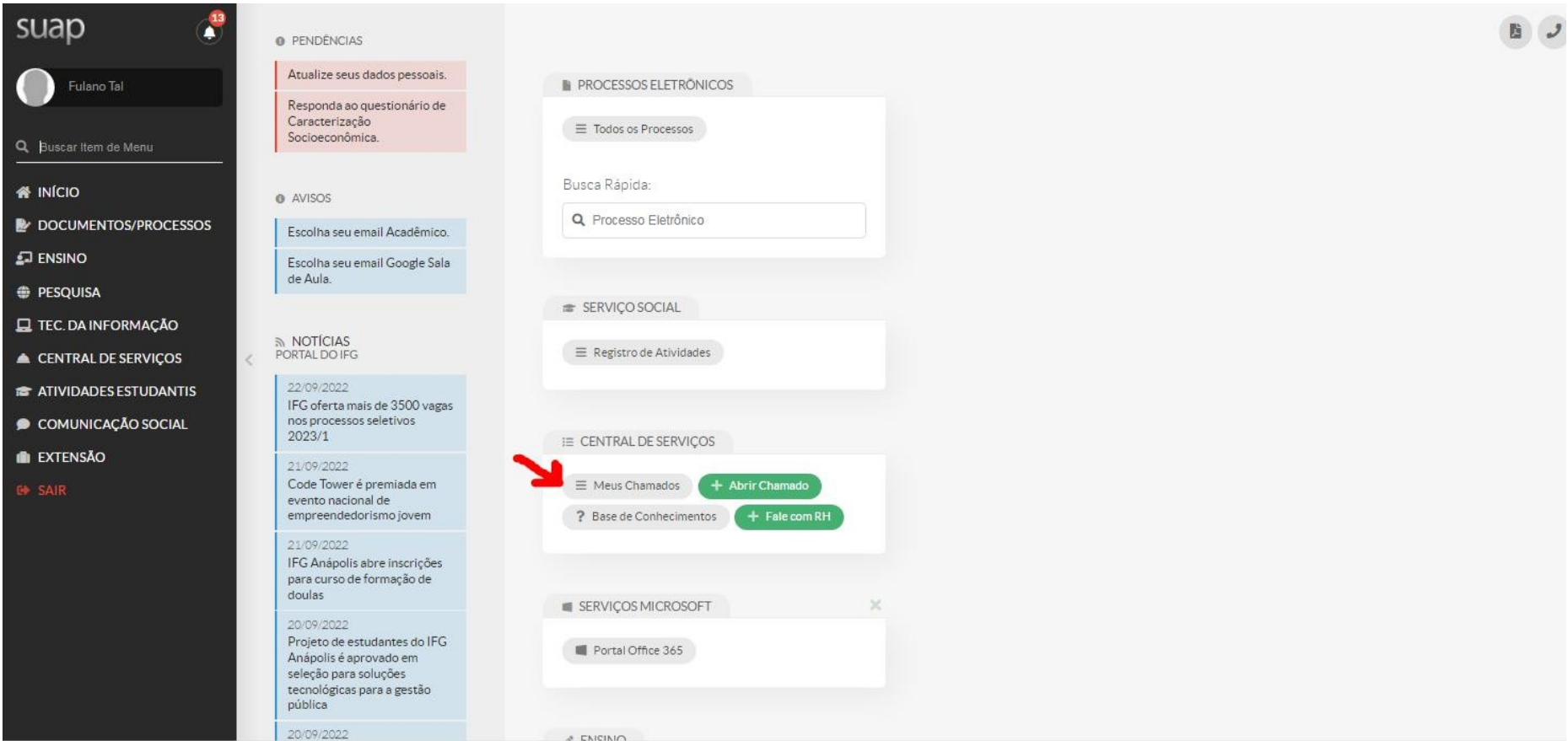

6) Ao aparecer os chamados abertos, na aba "Todos", você visualializa todos os chamados já registrados por você, do mais recente para o mais antigo na ordem de registro

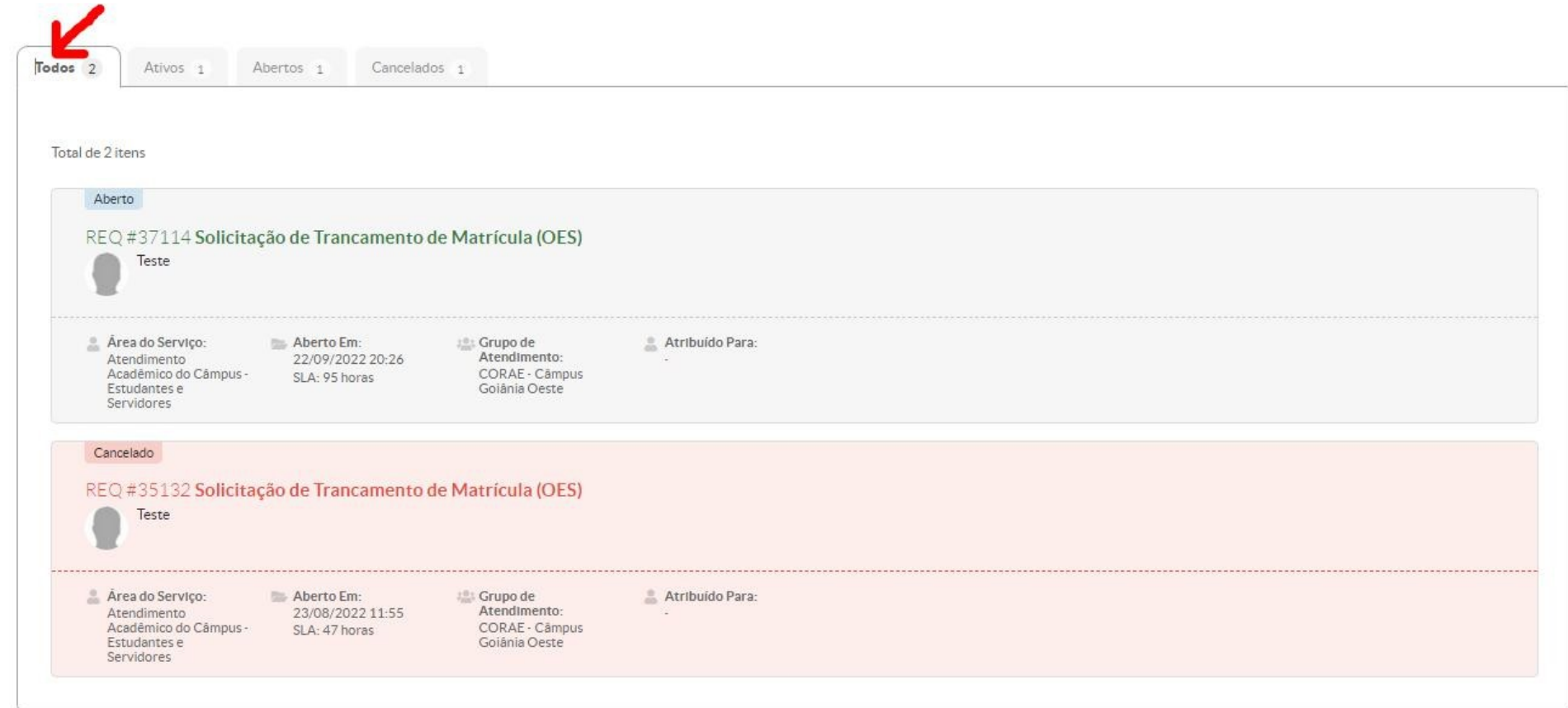

7) Clique no chamado que deseja obter informações. Nesse campo você pode visualizar os comentários que postamos e também interagir com a equipe do setor.

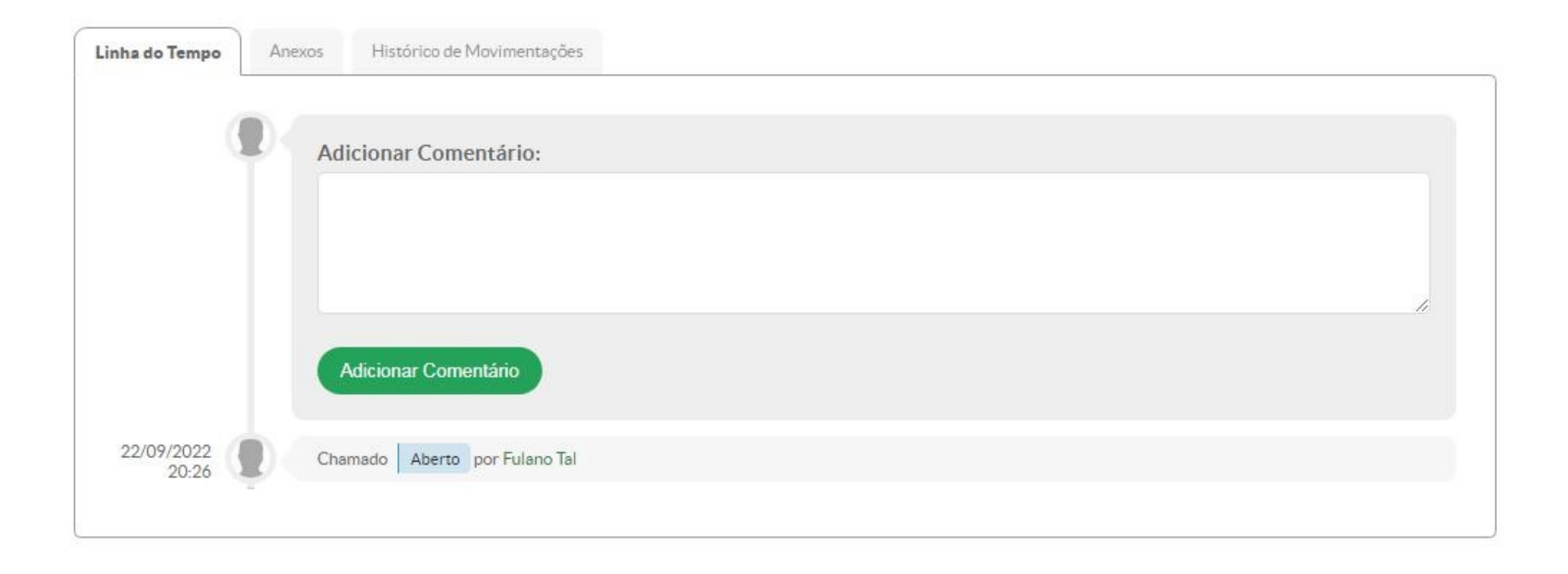